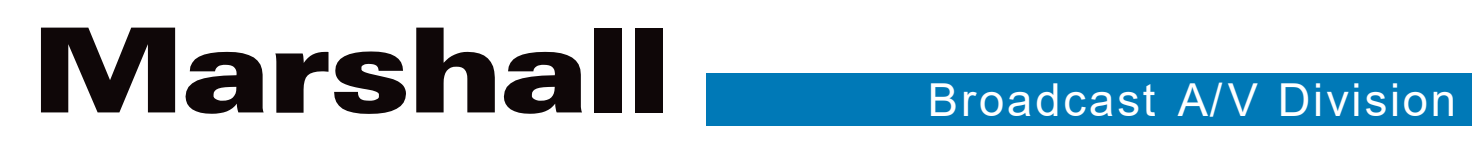

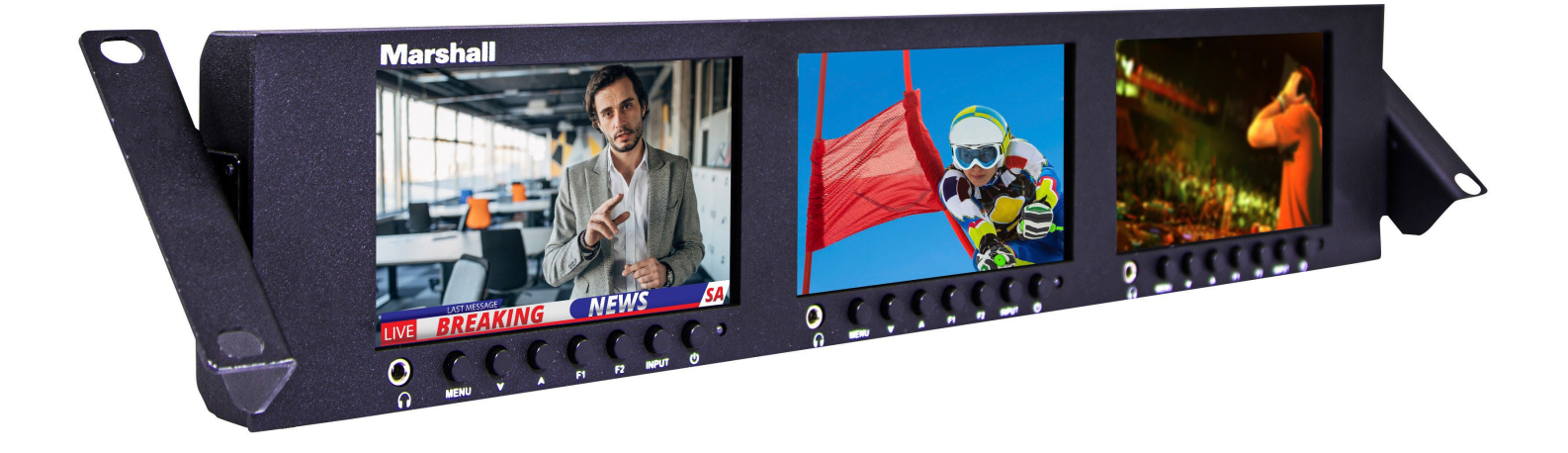

# ML-503 Triple 5" 2RU Rack Mount Monitor

Operation Guide

日本語版

# 目次

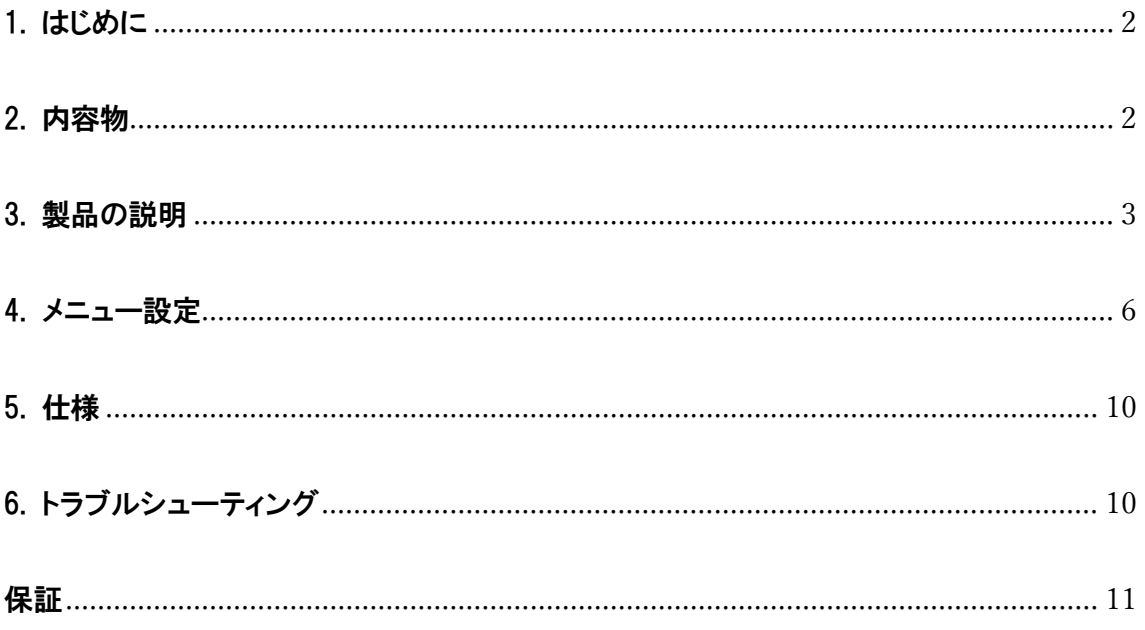

# <span id="page-2-0"></span>1. はじめに

# 重要な安全に関する注意事項

- 製品をご使用になる前に、必ず取扱説明書(本書)をお読みください。
- 今後の参照のためにマニュアルを保管しておいてください。
- コンポーネントの故障や劣化を防ぐために、以下の注意事項をお読みください。

#### ご注意

- LCD 表面の傷を防ぐため、モニターを横向きに置かないでください。
- 強い衝撃を避けてください。
- この製品の洗浄に化学溶液を使用しないでください。 清潔な柔らかい布で拭くだけで、表面の明るさを維持で きます。
- 通気孔をふさがないでください。本製品の下に設置されている発熱機器に注意してください。
- 製品を調整するには、次の手順とマニュアルのトラブルシューティングセクションを使用してください。内部の調 整または修理は、Marshall Electronics のみが行います。

# <span id="page-2-1"></span>2. 内容物 ※要確認

ML-503 には、次のアイテムが含まれていることを確認してください。

ご購入後はすぐに本体に損傷がないかなど製品が正常動作するかをご確認ください。損傷がある場合は、すぐにご 購入販売店にご連絡をしてください。

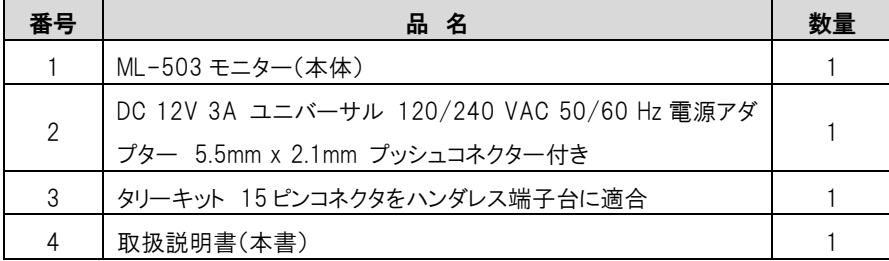

#### PCSet Remote Terminal アプリケーション

PCSet Remote Terminal は、1 台のコンピュータから複数のモニタを制御するための便利なソフトウェアツールです。 PCSet は Windows™ ベースのコンピュータ (XP 以降) で実行でき、デスクトップアイコンを作成するだけですぐにイン ストールできます。 デスクトップアイコンをダブルクリックするだけで、コントロール画面が表示されます。 PCSet はネッ トワーク上のモニターを検出し、それに応じて制御機能の表示を調整します。 現在、モデル ML-503, ML-702, V-702W, V-702W-12G で動作します。

#### PCSet Remote Terminal アプリケーションはここからダウンロードします。

https://marshall-usa.com/software/PCSet-Remote-Terminal.zip

# <span id="page-3-0"></span>3. 製品の説明

フロントパネル機能

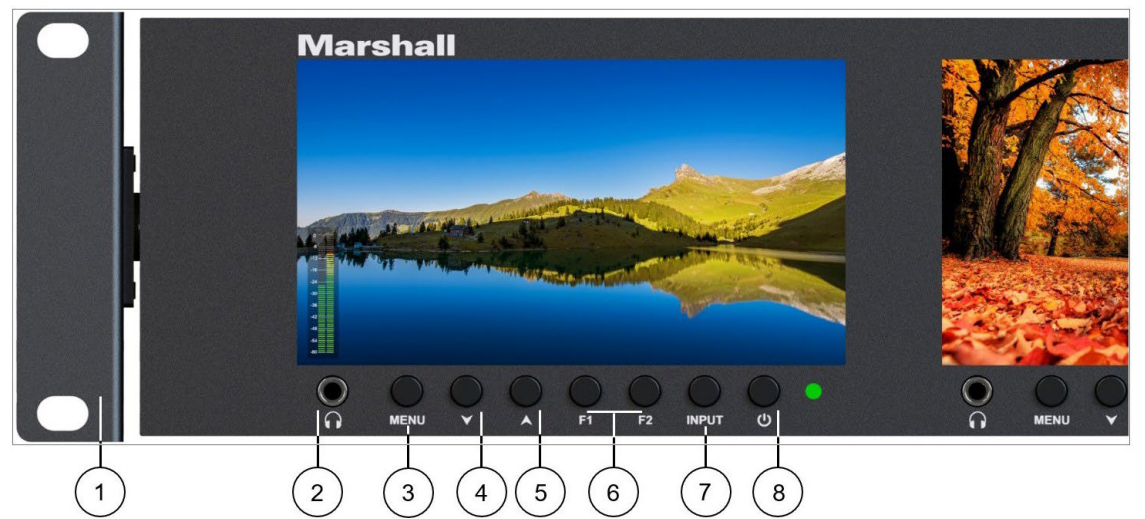

1. ラックマウントイヤー:チルト機能付き。モニターを傾けて視認性を高めたり、通気性を高めたりできます。

2. ヘッドフォンジャック:標準 3.5mm ステレオミニフォンプラグに対応。

3. MENU キー:メニューシステムを開閉します。

4. 「▼」キー:メニューオプションを選択します。メニューシステムが開いていない場合、下矢印キーはヘッドフォンの 音量を下げます。

5. 「▲」キー:メニューオプションを選択します。メニュー システムが開いていない場合、上矢印を押すとヘッドフォン の音量が上がります。

6. F1, F2 ボタン:ユーザー定義のショートカットボタン。ユーザー定義機能を設定するには、SETTING メニューページ にアクセスします。

7. INPUT セレクトボタン:SDI 入力と HDMI 入力を切り替えます。

8. 電源ボタン:スタンバイモードでは赤色点灯、動作時は緑色点灯。

# バックパネル機能

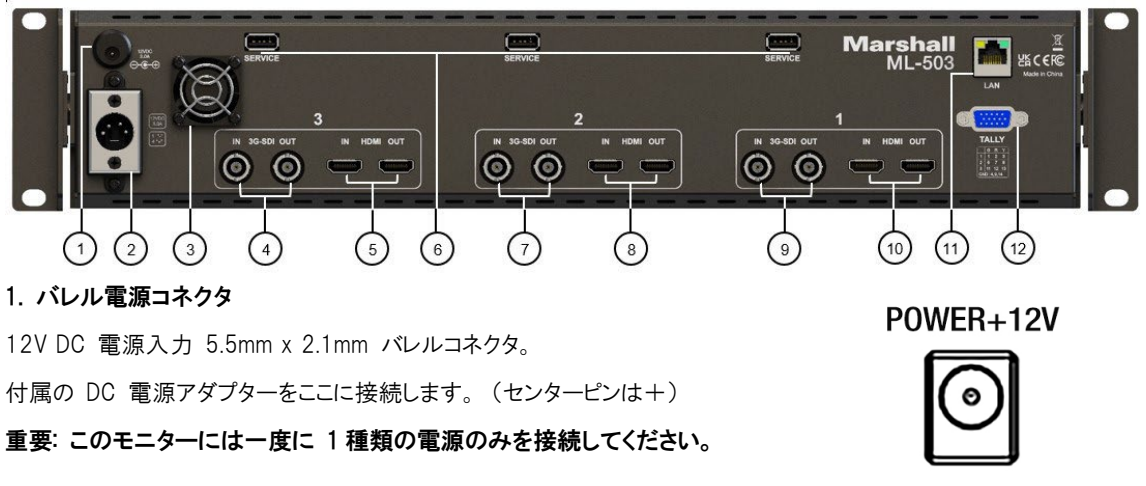

# 2. 4 ピン電源コネクタ

一般的な放送用テレビカメラの 12 ボルト電源と互換性のある 4 ピン XLR DC 電源入力。

注意: 一部の 4ピン電源は 24 ボルトを供給します。 これらはこのモニターと互換性がありません。 接続する前に電 源のラベルを確認してください。

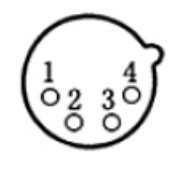

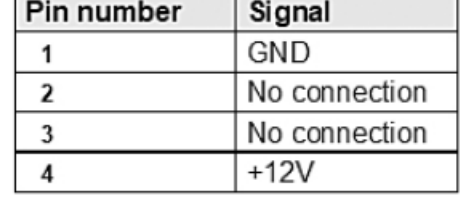

# 3. 換気扇

熱を放散するために、必要に応じてファンが自動的に作動します。 ファン速度は、 SETTING メニューページで手動で調整することもできます。

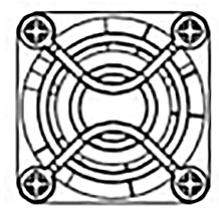

# **Marshall**

#### 4, 7, 9. シリアルデジタル BNC コネクタ

SDI 入力と非リクロッキングループアウト。 SD-SDI, HD-SDI, 3G-SDI 入力と互換性がありま す。 エンベデッドオーディオは、ヘッドフォンジャックでモニタリングすることも、画面上で視覚的 にモニタリングすることもできます。

# 5, 8, 10. HDMI デジタルビデオコネクタ

HDMI 入力とループアウト。 エンベデッドオーディオは、ヘッドフォンジャックでモニタリングする ことも、画面上で視覚的にモニタリングすることもできます。

# 6. USB サービスポート

USB 入力。ファームウェアのアップデートとルックアップ テーブル「LUT」のロードに使用されま す。

#### 11. イーサネット LAN RJ-45 コネクタ

LAN ポート。 モニターは、Marshall Electronics の Web サイトから入手できる PCSet ターミ ナル アプリケーションを使用して Windows™ コンピュータから操作できます。

#### 12. タリーコネクタ

表に示すように、タリーコネクタの適切なピンを接地することにより、画面上に赤、緑、または黄 色のタリーバーを表示できます。 「オープンコレクタ」および「プルダウン」タイプの GPI コントロ ールと互換性があります。

注意: 外部電源をタリーコネクタに決して加えないでください。

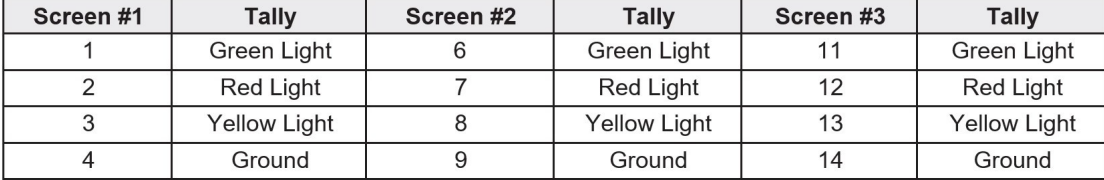

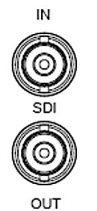

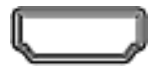

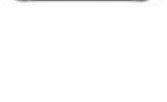

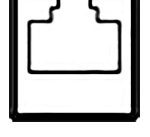

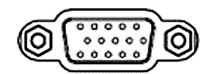

# <span id="page-6-0"></span>4. メニュー設定

モニターの MENU キーを押すと、機能メニューが画面にポップアップ表示されます。 「▼」または「▲」キーをクリックし てオプションを選択します。 次に、MENU キーをもう一度押してサブメニューを開きます。 メニューに矢印ポインタが 表示されたら、もう一度 「▼」または「▲」キーをクリックして項目にアクセスします。 MENU キーを押して選択を確認し ます。

# 1. PICTURE

このページには、一般的な画像調整のためのコントロールが用意されています。

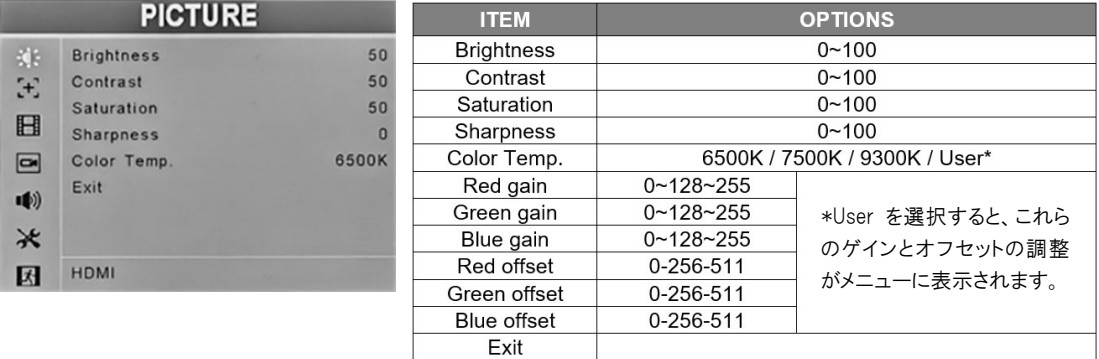

Brightness – 画像内の正しい黒レベルを確立するために使用されます。 デフォルト値:50。

Contrast –画像内の暗い領域から明るい領域までの範囲を確立します。 デフォルト値:50。

Saturation – 画像内の色情報の量を設定します。 デフォルト値:50。

Sharpness – 画像に合成の「ディテール」を追加します。 HD 画像では、シャープネスの追加はほとんど必要ありませ ん。 デフォルト値:0。

Color Temp – この設定では、さまざまな一般的な色「温度」に近いホワイトバランスの 3 つの異なるプリセットが提供 されます。 USER では、ゲインとオフセットを必要に応じて調整することでカスタムキャリブレーションが可能です。

R/G/B Gain – 現在の色温度の R/G/B ゲインを 0~255 の範囲で調整します。デフォルト値:128。

R/G/B Offset – 現在の色温度の R/G/B オフセットを 0~511 の範囲で調整します。デフォルト値:256。

# 2. MARKER

このページでは、画面上のさまざまなマーカーを設定するためのコントロールを提供します。

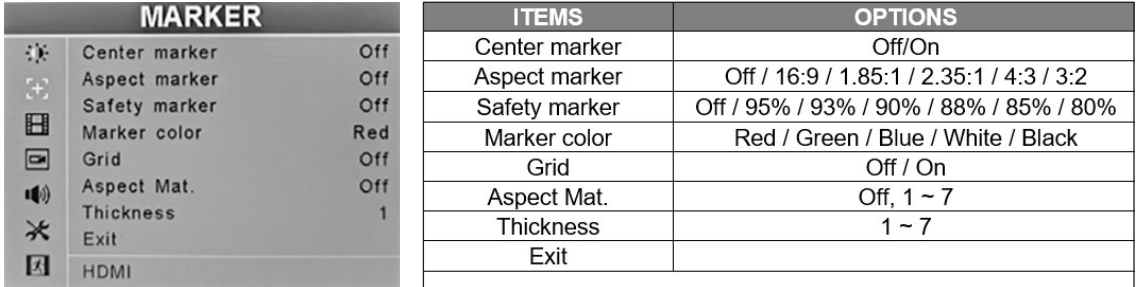

Center Marker – ディスプレイの正確な中央に「+」マークを配置します。(カメラまたはグラフィックスの位置を確認する のに役立ちます。)

# **Marshall**

Aspect Marker – さまざまな典型的なビデオおよび映画のアスペクト比を表す境界線を画面上に配置します。 表示 されるアスペクト比は変わりません。(その設定は VIDEO メニューにあります。)

Safety Marker – ビデオ制作中にガイドとして使用するために、画面の端の周りに境界線を配置します。

Marker Color – Center, Aspect, Screen のマーカーの色はここで変更できます。

Grid – 画面上のグリッド線は、カメラショットを一致させるときや編集中に役立ちます。 Grid がオンの場合、Center, Aspect, Safety Markers は表示されません。

Aspect Mat – マーカーのすぐ後ろの背景を暗くして、見やすくします。

Thickness – マーカーの幅を設定します。 最適な視認性を得るために必要に応じて調整します。

#### 3. VIDEO

このページでは、さまざまな画面上のマーカーを設定するためのコントロールが提供します。

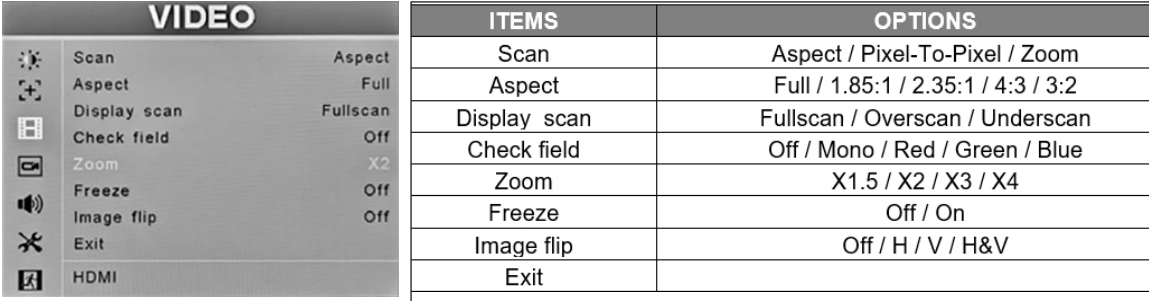

Scan – さまざまな表示方法を選択します。 アスペクトを選択すると、その下の項目で表示画像のアスペクト比を調整 できます。

Aspect – 受信ビデオに合わせて画像のアスペクト比 (形状) を変更できます。 さまざまなビデオや映画のスタイ ルに合わせて設定が可能です。

Pix to pix – 受信ビデオを 1:1 ピクセル一致で表示します。 これにより、最も鮮明な解像度が得られますが、通 常は画像のサイズが変わります。 これにより、上下の「スケーリング」がオフになります。 たとえば、LCD ディスプレイ よりもピクセル数が少ないビデオ入力は縮小して表示され、ピクセル数が多いビデオ入力は拡大して表示されます。 これは、モニターのスケーリングを排除することでアーティファクトが発生している場所を特定するのに役立ちます。 このモードがオンの場合、Aspect, Display Scan, Zoom, Markers はオフになります。

Zoom – 画像をデジタル的に拡大します。 通常、画像を拡大すると画質が低下します。このモードがオンの場合、 Aspect, Display Scan, Zoom, Markers はオフになります。

Display Scan – 画像を表示するための追加の方法を提供します

Full scan – ディスプレイで利用可能なすべてのピクセルを使用します。 これは、受信信号のアスペクト比と一致し ない可能性があります。

Overscan - 画像をわずかに拡大して画像の端を隠します。

Underscan – 画像をわずかに縮小して画像の端が見えるようにします

Check Field - 画像をモノクロ (白黒) または個々の原色で表示します。 色の分析やトラブルシューティングに役 立ちます。

Freeze – 現在の画像を画面上に保持します。

Image Flip – 画像を上から下、左から右、またはその両方に反転できます。 これは、鏡を通して撮影した画像や、 逆さまに取り付けられたカメラから撮影した画像を表示するときに便利なツールです。

# 4. CAMERA AUX

このページには、カメラのフォーカスを支援するための設定が表示されます。

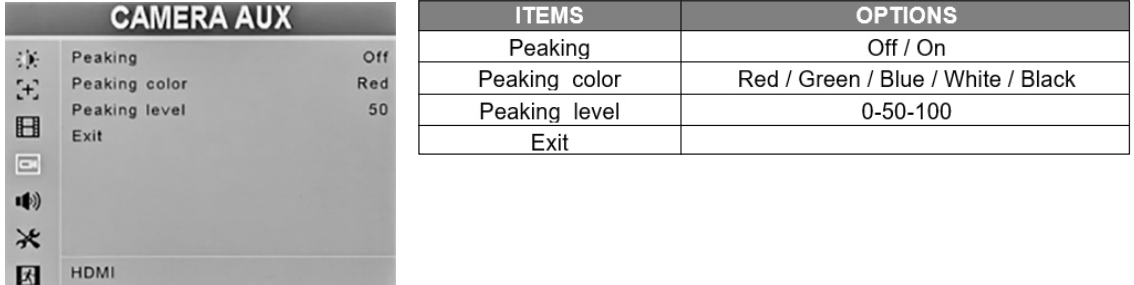

Peaking – 画像の詳細に色付きのエッジを追加し、どの領域が最も鮮明に焦点が合っているかを簡単に識別できるよ うにします。カメラのレンズ調整時に便利なツールです。

Peaking Color – 視認性を高めるために、必要に応じてピーキング色を変更できます。 利用可能な色:赤、緑、青、 白、黒。 デフォルトの色:赤。

Peaking Level – この設定を使用して、ユーザーの好みに合わせてエッジ ピーキングの量を調整します。 デフォ ルト値:50。

# 5. AUDIO

このページでは、音量、オーディオチャンネルの選択、画面上のレベルメーター、ヘッドフォンのミュートを調整しま す。

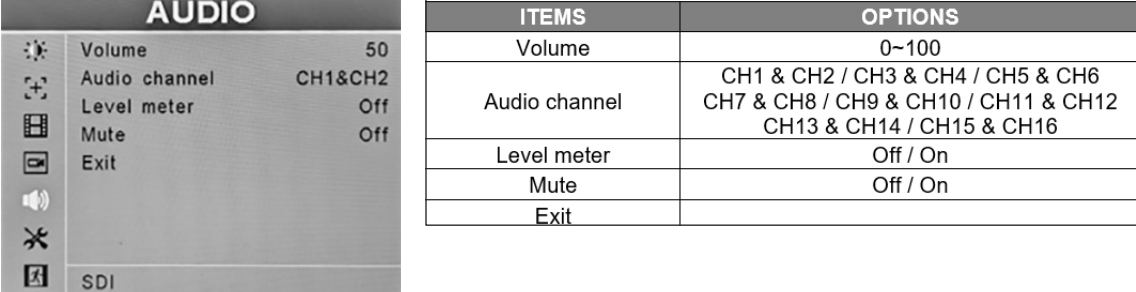

Volume – ヘッドフォンの音量を制御します。 ヘッドフォンの音量は、メニューが画面に表示されていないときに上下 矢印キーを使用して簡単に調整することもできます。 デフォルトの音量設定:50。

**Audio channel** - SDI 入力では、チャンネルペアを 1 ~ 16 から選択できます。 HDMI 入力の場合、チャンネル 1 と 2 が使用されます。

Level Meter – HDMI または SDI デジタルソースからの 2 つのオーディオチャンネル (通常は左と右) の棒グラフを 画面上に表示します。

Mute – オンにすると、ヘッドフォンのオーディオ出力が無効になります。

# 6. SETTING

SETTING ページには、オンスクリーンディスプレイ (OSD)、バックライト、イーサネットポート設定 (IP 構成)、ショー トカットキー (F1/F2)、工場出荷時設定へのリセットなどのシステムレベルの機能が含まれています。

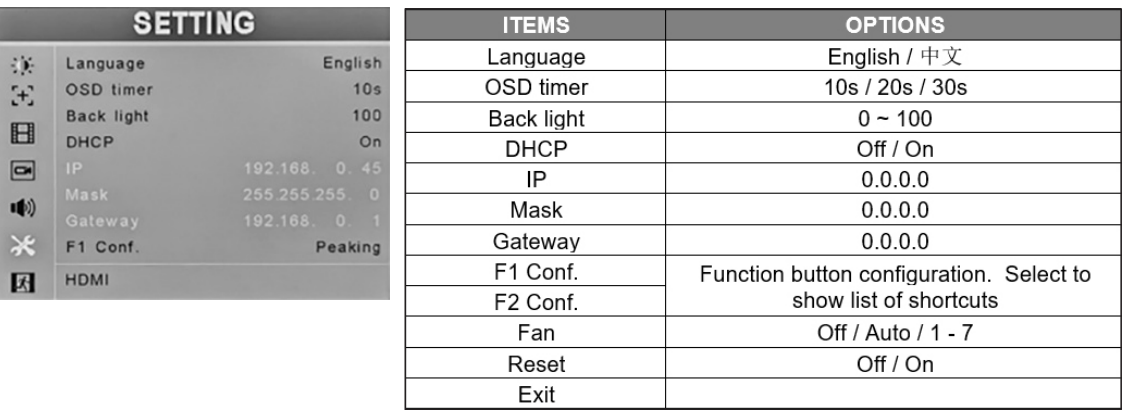

Language – 画面上のメッセージを英語または中国語に設定します。

OSD Timer – メニューが画面上に残る時間を調整します。

Back light – LCD バックライトの明るさを調整します。 「Brightness」コントロールとは異なります。 バックライトは、コント ラストと明るさの調整を損なうことなく、部屋の照明を補正するように調整されます。 一般に、他の画像設定を変更す る前にバックライトレベルを設定することが最善の方法です。

DHCP – DHCP を有効または無効にします。 DHCP がオンの場合、モニターはネットワークから IP アドレスを自動的に 取得します。 アドレスは、下の [IP], [Mask], [Gateway] フィールドに表示されます。 DHCP がオフの場合、MENU ノ ブと矢印キーを使用して静的アドレスを手動で作成できます。

IP – IP アドレスを設定または表示します。

Mask – サブネットマスクを設定または表示します。

Gateway – ゲートウェイを設定または表示します

F1 Conf. – ショートカット キー F1 の設定。 デフォルト:Peaking。

F2 Conf. – ショートカット キー F2 の設定。 デフォルト:Level Meter。

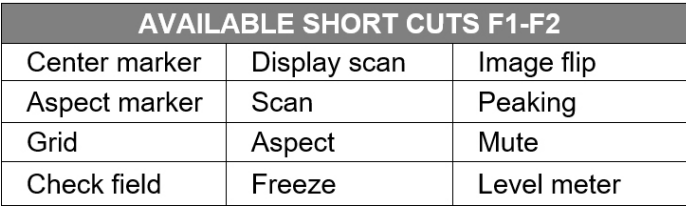

Fan – モニター内のファンの速度を調整します。

Reset - すべてのメニュー項目をユニットの工場出荷時の状態に戻します。

# <span id="page-10-0"></span>5. 仕様

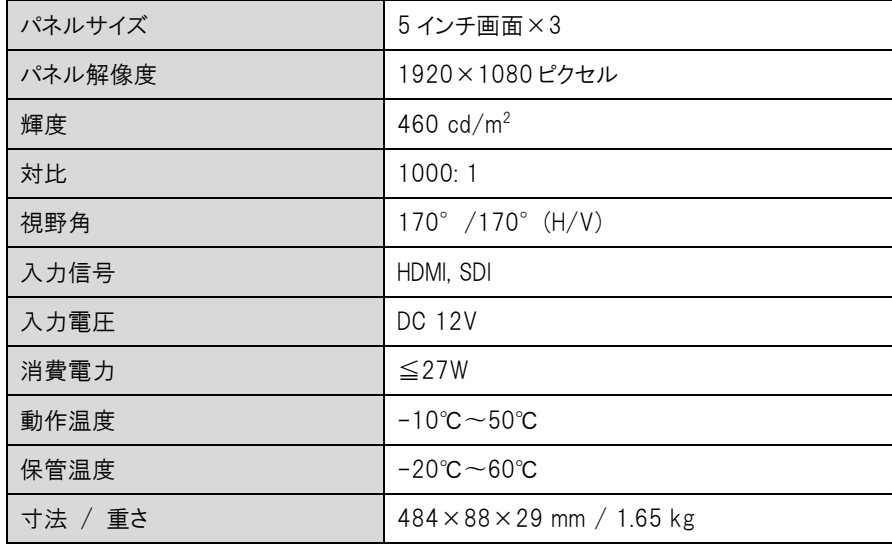

# <span id="page-10-1"></span>6. トラブルシューティング

# 1. 電源は入っているが、画像が表示されない:

ケーブルが正しく接続されているか確認してください。 また、製品パッケージに付属する標準の電源アダプタ、また は正しい電圧とピン構成のその他の電源を使用してください。

#### 2. 白黒表示のみ:

色の彩度や明るさが適切に設定されているか確認してください。 VIDEO メニューにアクセスし、Check Field がオフ になっていることを確認します。

#### 3. 間違った色または異常な色:

ケーブルが正しく接続されているか確認してください。 HDMI ケーブルのピンが折れたり緩んだりすると、接続不良が 発生する可能性があります。 CAMERA AUX メニューページにアクセスし、Peaking モードがオフになっていることを 確認します。

#### 4. 画像が画面上で「動かなくなる」:

VIDEO メニューページにアクセスし、IMAGE FREEZE がオフになっていることを確認してください。

#### 5. その他の問題の解決:

モニターは工場出荷時の設定にリセットできます。 これは、不適切に設定されたメニュー項目が操作を妨げている 可能性を排除するのに役立つ場合があります。 モニターをリセットするには、SETTING メニューページにアクセスし、 MENU キーを押してから「▲」または「▼」に回して[RESET]を選択します。 MENU キーを押すと、ユニットがリセットさ れます。

# <span id="page-11-0"></span>保証

Marshall ML-503 トリプル 5 インチ ラックマウントモニター (HDMI, 3G-SDI 入力) は、通常の使用条件下でご使用 ください。

ご購入日から 1 年間は無償修理保証の対象となります。

この保証はご購入者様のみに適用され、無償修理保証を依頼する場合には販売店へご連絡ください。

シリアル番号が不明な場合、修理をお受けできない場合がございます。

この保証は、製品の外装や装飾品には適用されません。設計または構造の誤用、異常な取り扱い、変更または修正 は、この保証を無効にします。販売者またはその他の販売員の販売担当者は、上記以外の保証を行うこと、または上 記の期間を超えて、マーシャルエレクトロニクスに代わって保証期間を延長することはできません。

製品および製品の機能を常に改善するための努力により、仕様は予告なしに変更される場合があります。

保証期間内でも以下の場合は有償修理または、修理をお受けできない場合がございます。

誤った使用方法や、不当な修理、改造等を行っていた場合。またそれによって生じた故障、損傷。

落下などによる故障、損傷。

火災、天災地変(地震、風水害、落雷等)、塩害、ガス害、異常電圧で生じた故障、損傷。 無償保証修理は日本国内においてのみ有効です。

日本国内サポート窓口

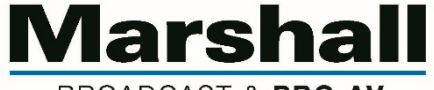

BROADCAST & PRO AV

株式会社 M&Inext Marshall 事業部

〒231-0028 神奈川県横浜市中区翁町 2-7-10 関内フレックスビル 210

TEL:045-415-0203 FAX:045-415-0255

https://marshall-japan.com/

contact@minext.jp

2024 年 1 月 24 日